# 新能源汽车国家监管预约平台 使用说明书

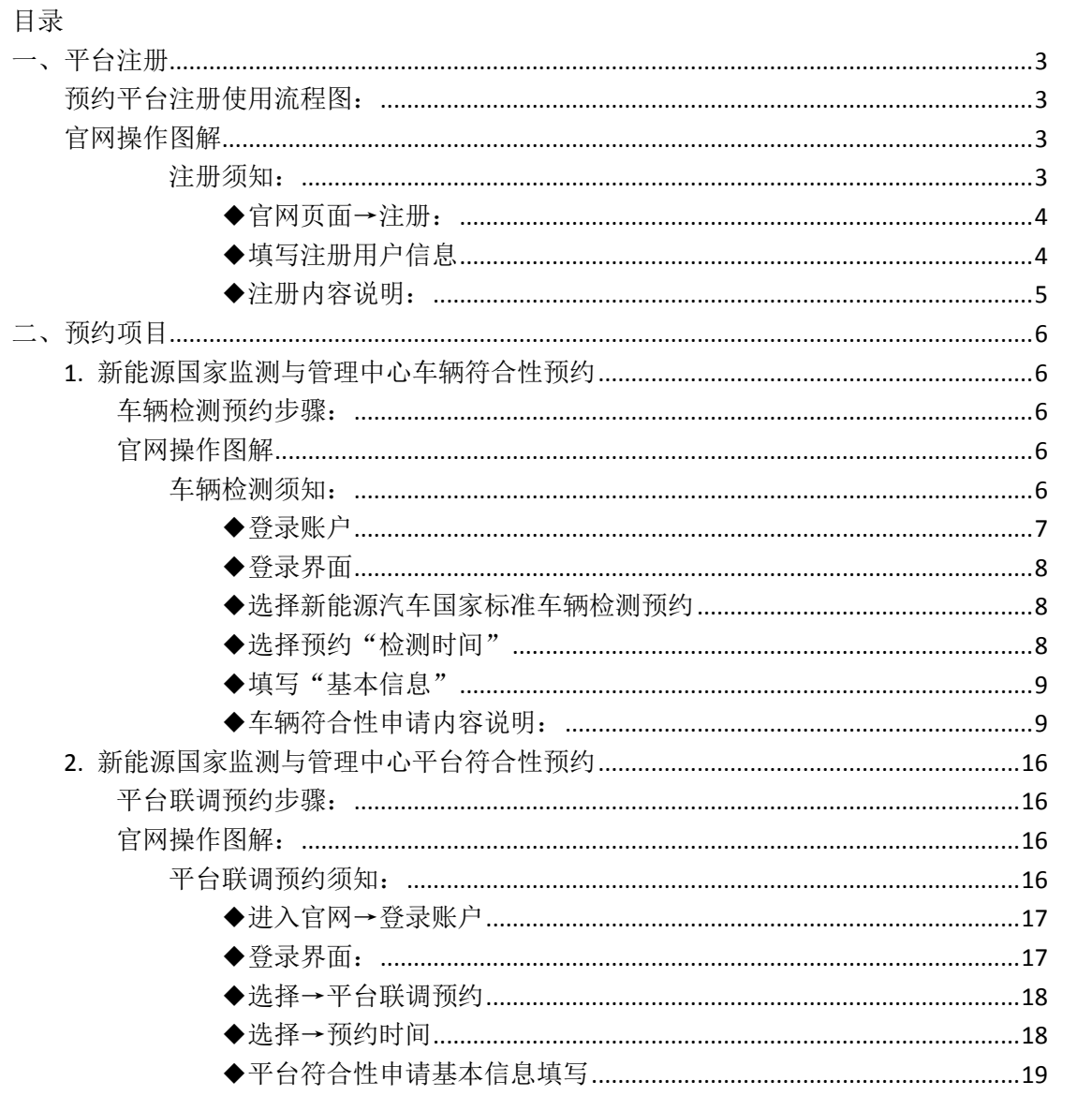

# <span id="page-2-0"></span>一、平台注册

<span id="page-2-1"></span>预约平台注册使用流程图:

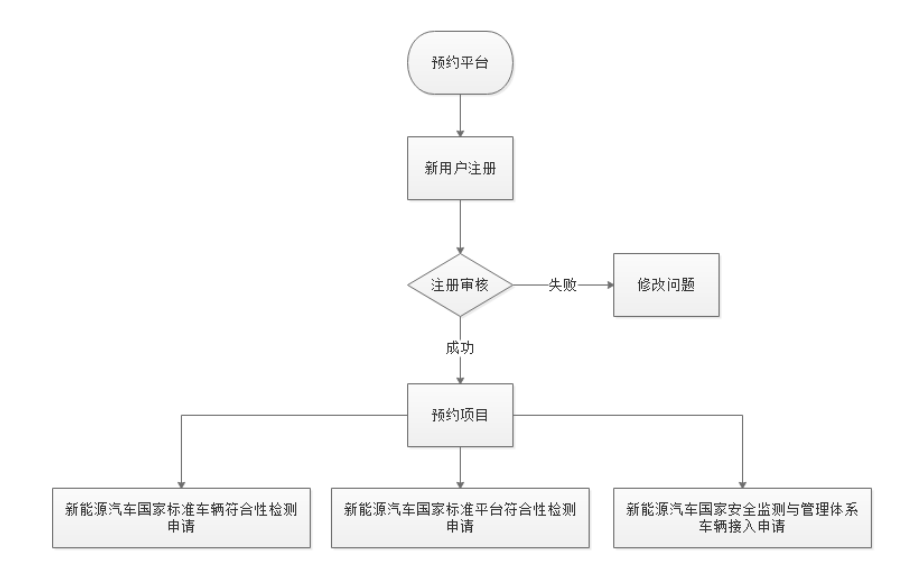

# <span id="page-2-2"></span>官网操作图解

<span id="page-2-3"></span>注册须知:

- ◆ 注册用户:用户填写信息必须真实有效;
- 注册用户:用户填写信息不能为空;
- 注册用户:新用户首次注册,需经过人工审核才能使用预约平台;
- 注册审核日期: 1~3 工作日;
- 审核失败:新用户如审核失败需重新编辑资料,提交审核。;
- ◆ 审核成功:新用户审核成功,才能正常使用预约平台预约项目。

#### <span id="page-3-0"></span>◆官网页面→注册:

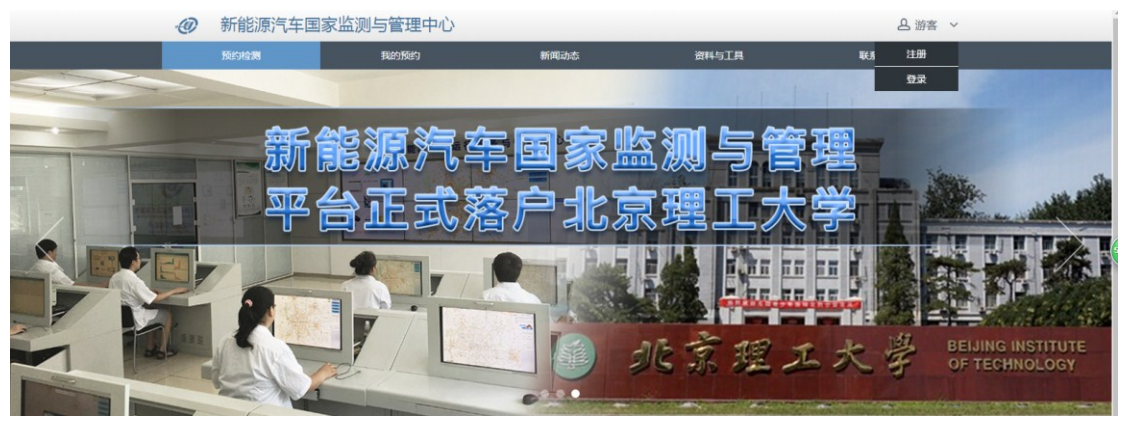

<span id="page-3-1"></span>◆填写注册用户信息

<span id="page-3-2"></span>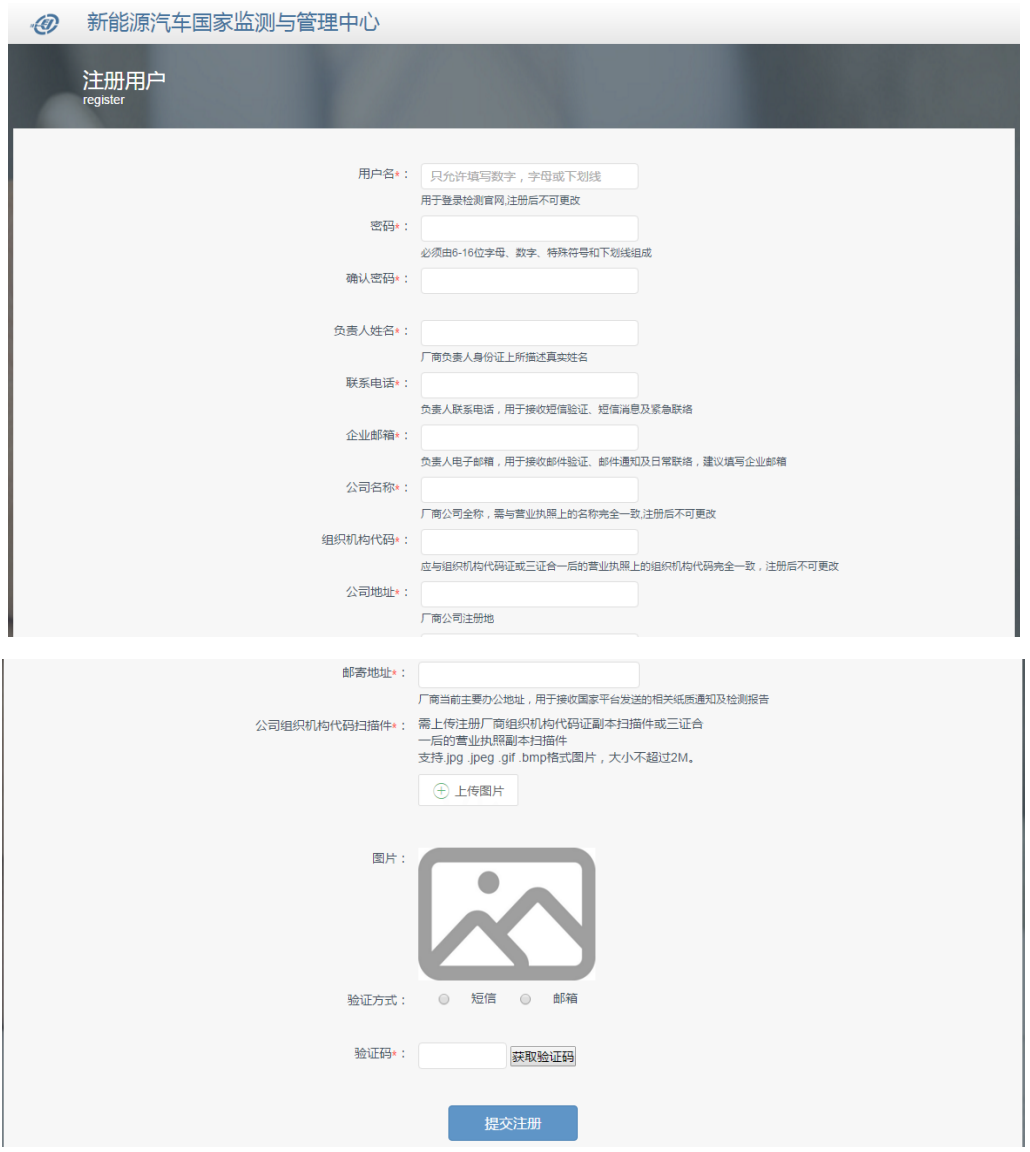

◆注册内容说明:

- 1) 用户名:用于登录检测官网,注册后不可更改,只允许填写数字、字母及下划线, 最少 6 个字符。
- 2) 密码: 用于登录检测官网的密码, 只允许填写数字、字母及下划线, 最少 6 个 字符,严格区分大小写。
- 3) 确认密码: 应与密码保持一致。
- 4) 负责人姓名:注册厂商负责人身份证上所描述真实姓名。
- 5) 联系电话:负责人联系电话,用于接收短信验证、短信消息及紧急联络。
- 6) 电子邮箱:负责人电子邮箱,用于接收邮件验证、邮件通知及日常联络,建议 填写企业邮箱。
- 7) 公司全称:注册厂商公司全称,需与营业执照上的名称完全一致,注册后不可更 改。
- 8) 组织机构代码:应与组织机构代码证或三证合一后的营业执照上的组织机构代 码完全一致,注册后不可更改。
- 9) 公司地址:注册厂商公司注册地。
- 10) 邮寄地址:注册厂商当前主要办公地址,用于接收国家平台发送的相关纸质通 知及报告。
- 11) 公司组织机构代码证扫描件:需上传注册厂商组织机构代码证副本扫描件或三 证合一后的营业执照副本扫描件。
- 12) 验证方式:通过填写的联系方式中的手机号码或电子邮箱中的电子邮箱地址接 收验证码。
- 13) 验证码:填写接收到的验证码。
- 14) 提交注册:提交注册信息。

# <span id="page-5-0"></span>二、预约项目

<span id="page-5-1"></span>1. 新能源汽车国家标准车辆符合性检测预约

<span id="page-5-2"></span>车辆检测预约步骤:

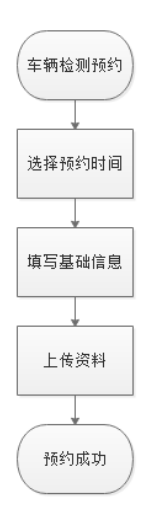

## <span id="page-5-3"></span>官网操作图解

进入官网、登录通过审核账户,选择"新能源国家监测与管理中心车辆符合性 申请"

<span id="page-5-4"></span>车辆检测须知:

- ◆ 预约时间: 预约时间只能预约当前日期的从第 15日开始第 30日截止;
- ◆ 填写信息:用户所预约信息必须保证所报车型真实有效;
- ◆ 填写信息: 用户填写"新能源汽车国家标准车辆符合性检测申请"信息 过程中,不允许有空项;
- ◆ 上传车辆图片:用户需优先填写信息在上传车辆图片,如信息填写不 完整无法进行图片上传。
- ◆ 基本信息填写完成,如"上传资料"无法在当前时间上传,点击提交 信息,为提交本次第一步与第二步信息。
- ◆ 用户信息填写不完整,需通过我的预约界面点击"完善资料"完善信 息。
- ◆ 用户资料完善后,申请资料将会进入待审核期。
- ◆ 《GB/T 32960.3 -2016 国标数据项协议》上传应填写完整信息后上传。
- 《新能源汽车国家标准车辆符合性检测申请表》需上传盖章签字扫描

版。

- ◆ 预约审核期: 1~3 工作日, 反馈预约审核结果。预约企业可根据"预 约官网"中"我的预约"上查询预约状态。
- ◆ 现场确认:审核通过后,应按预约时间提前五个工作日至新能源汽车 国家监测与管理中心进行现场确认,需携带相关审核材料盖章原件。
- ◆ 现场确认:现场确认时可针对国标或对接问题进行提问,可现场申请 模拟检测,模拟检测应携带模拟工具,如 CAN 卡、车载终端样品、 笔记本电脑等,模拟测试应使用实车提取的 CAN 数据进行模拟。
- ◆ 实车直连测试:现场确认后应根据国家平台工作计划确认实车直连测 试时间,并按约定时间进行直连测试,测试时间共 3 小时,其中工况 测试时间 2 小时。
- ◆ 实车直连测试:实车直连测试按照《新能源汽车国家标准车辆符合性 检测书》逐项进行,任意一项未通过视为检测失败,检测厂商可于两 周后重新预约。
- ◆ 实车转发测试:现场确认时,需确定是否以获取《新能源汽车国家标 准平台符合性报告》,如获取,可在实车直连测试后直接进行实车转 发测试,如未获取,需在实车直连后另行预约实车转发测试。
- ◆ 实车转发测试:实车直连测试按照《新能源汽车国家标准车辆符合性 检测书》逐项进行,任意一项未通过视为检测失败,检测厂商可于两 周后重新预约。
- ◆ 检测审核:实车转发测试通过后,国家平台将对车辆完整测试过程及 内容进行审核。
- ◆ 报告发放:审核通过后,将由新能源汽车国家监测与管理中心发放《新 能源汽车国家标准车辆符合性报告》,测试厂商可凭《新能源汽车国 家标准车辆符合性检测书》至国家平台自提或申请邮寄。

## <span id="page-6-0"></span>◆登录账户

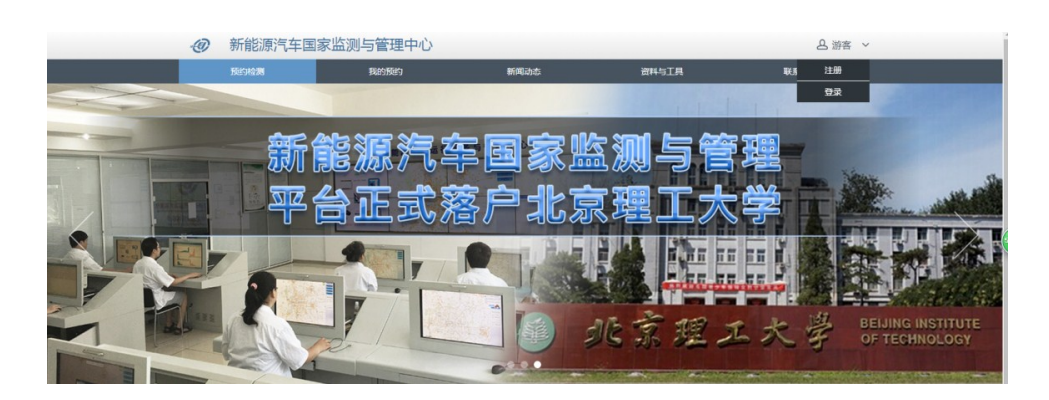

<span id="page-7-0"></span>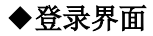

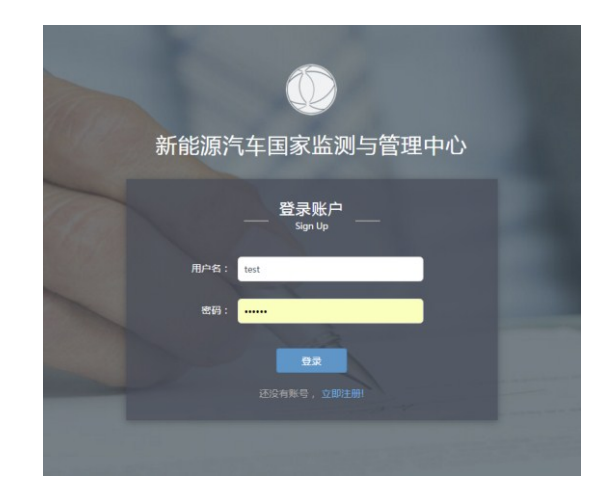

# <span id="page-7-1"></span>◆选择新能源汽车国家标准车辆检测预约

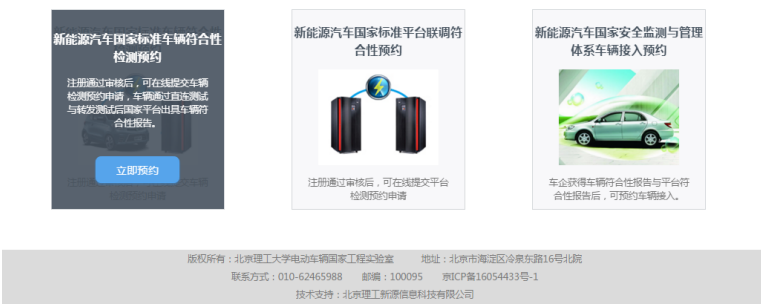

<span id="page-7-2"></span>◆选择预约"检测时间"

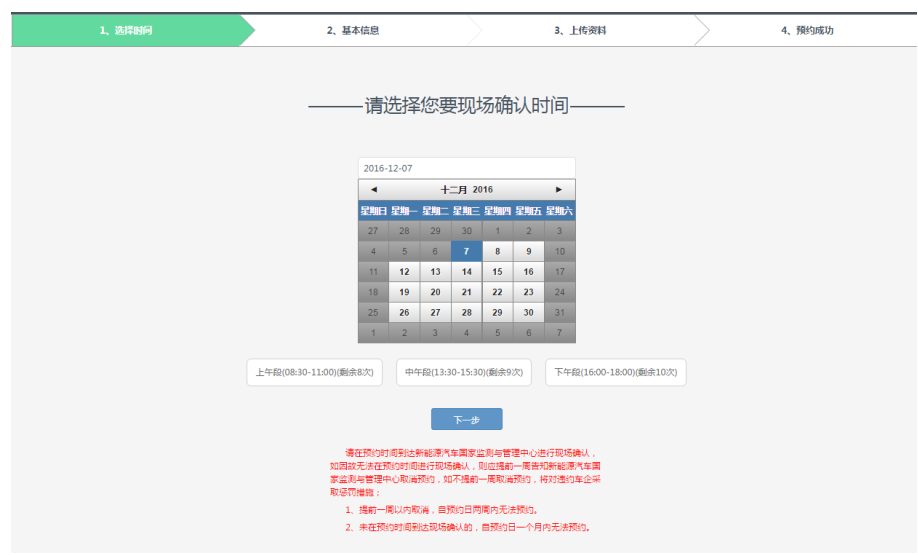

◆填写预约车辆基本信息(基本信息、负责人信息、车型检测信息、车型电池信息), 请务必保证填写的信息精准无误,以免影响审核。

<span id="page-8-0"></span>◆填写"基本信息"

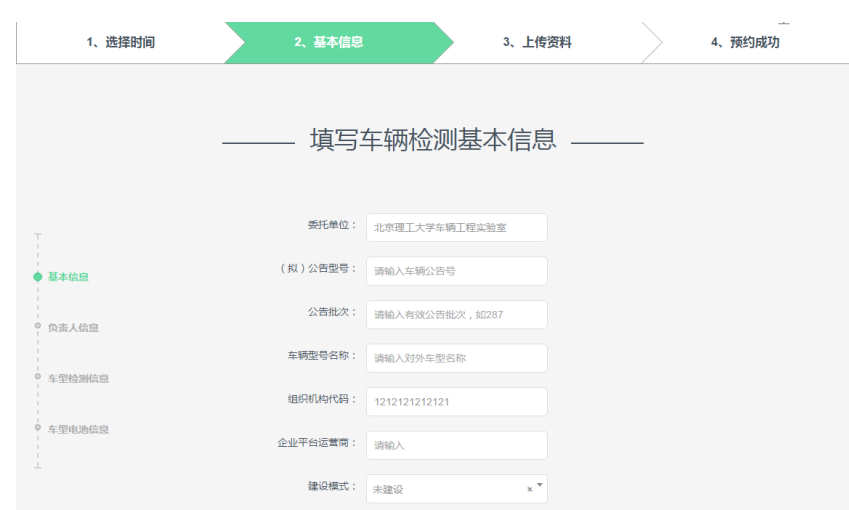

<span id="page-8-1"></span>◆车辆符合性申请内容说明:

1)委托单位:预约时自动默认为用户注册时所填写的单位名称。

2)(拟)公告型号:本次检测车辆公告型号或拟申请公告型号。

3)(拟)公告批次:本次检测车辆公告批次或拟申请公告批次。

4)车辆型号名称:本次检测车辆型号名称。

5)组织机构代码:预约时自动默认为用户注册时所填写的组织机构代码。

- 6)企业平台运营商:平台运营商全称。
- 7)建设模式:自行建设或委托建设

◆填写"负责人信息"

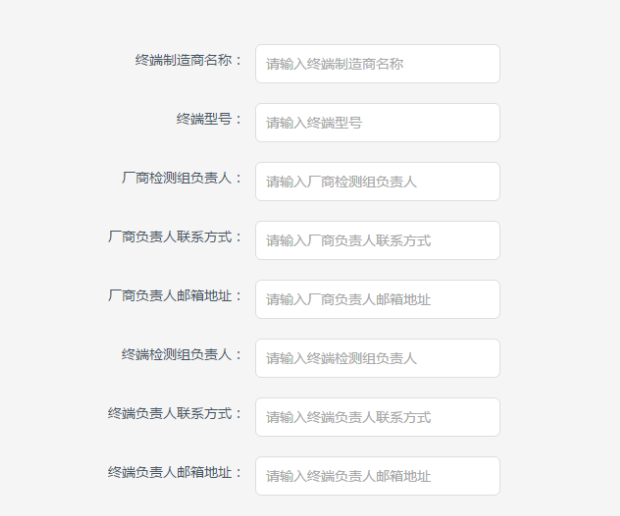

#### 内容说明:

)终端制造商名称:TBOX 终端制造商全称。

)终端型号:本次检测车型下的 TBOX 型号。

)厂商检测组负责人:本次检测的相应负责人。

)厂商负责人联系方式:负责人联系电话,用于接收短信验证、短信消息及 紧急联络。

)厂商负责人邮箱地址:负责人电子邮箱,用于接收邮件验证、邮件通知及 日常联络,建议填写企业邮箱。

)终端检测组负责人:终端制造商检测负责人。

)终端负责人联系方式:终端制造商检测负责人联系电话。

)终端负责人邮箱地址:终端制造商检测负责人电子邮箱,建议填写企业邮 箱。

◆ 填写"车型检测信息"

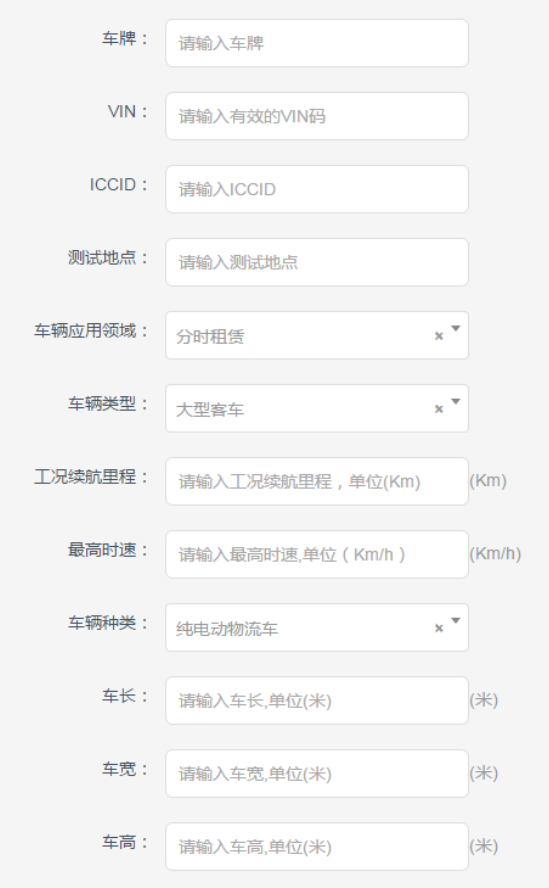

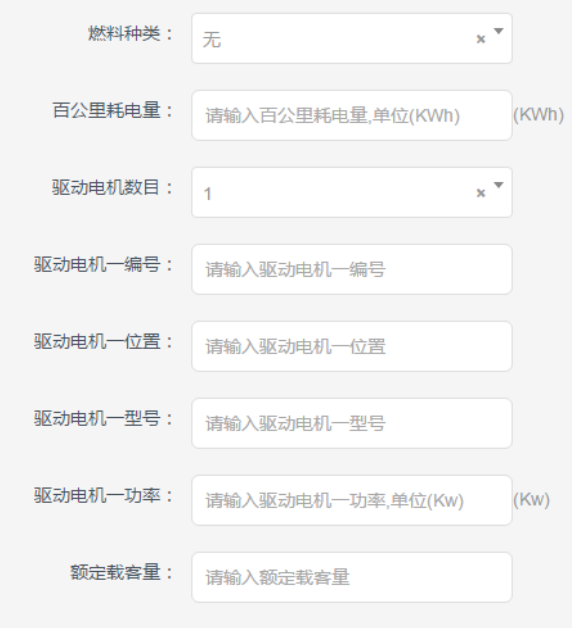

#### 内容说明:

- )车牌:真实车牌、临时车牌或模拟车牌
- )VIN:检测车辆 VIN。
- 3)ICCID: 本次检测车辆所用的 SIM 卡的 ICCID 号。
- )测试地点:工况测试时车辆实际运行地址。
- )车辆应用领域:车辆常用应用领域。
- )车辆类型:选择检测车型所属类型。
- )工况续驶里程:续驶里程(工况法)。
- )最高时速:水平良好路面最高行驶车速。
- )车辆种类:选择检测车辆所属种类。
- )车长:车辆长度,单位 mm。
- )车宽:车辆宽度,单位 mm。
- )车高:车辆高度,单位 mm。
- )燃料种类:选择燃料种类,纯电动车辆选择无。
- )百公里耗电量:百公里耗电量(工况法)。
- )驱动电机数目:选择检测车辆驱动电机数量。
- )驱动电机型号:对应编号驱动电机型号。
- )驱动电机功率:对应编号驱动电机功率。
- 18)驱动电机编号:对应编号驱动电机编号。
- )驱动电机位置:对应编号驱动电机安装位置,如前部、左轮边,左轮毂等。
- )额定载客量:检测车辆额定载客量。

◆填写"车型电池信息"

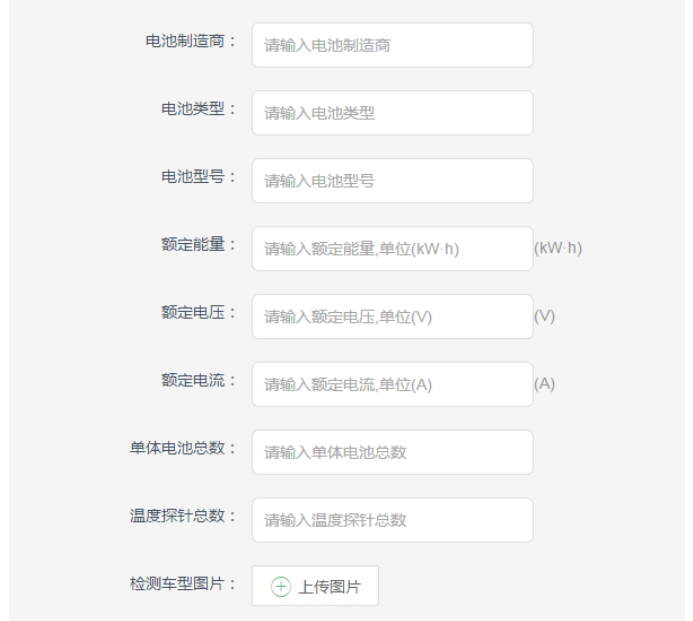

#### 内容说明:

- )电池制造商:检测车辆所使用电池制造商全称。
- )电池类型:检测车辆所使用的电池种类。
- )电池型号:检测车辆所使用的电池型号。
- )额定能量:检测车辆使用电池的额定能量。
- )额定电压:检测车辆使用电池的额定电压。
- )额定电流:检测车辆使用电池的额定电流。
- )单体电池总数:车辆电池所上传的单体串联数。
- )温度探针总数:温度探针节点总数。
- )检测车型图片:上传一张检测车辆真实图片。

◆下载《GB/T 32960.3 – 2016 国标数据对照表》与《新能源汽车国家标准车辆符合 性申请表》按照要求填写后上传。(如果文件无法及时上传,可以"提交信息"跳过此步骤, 后续可在首页"导航栏"中"我的预约"中完善信息。)

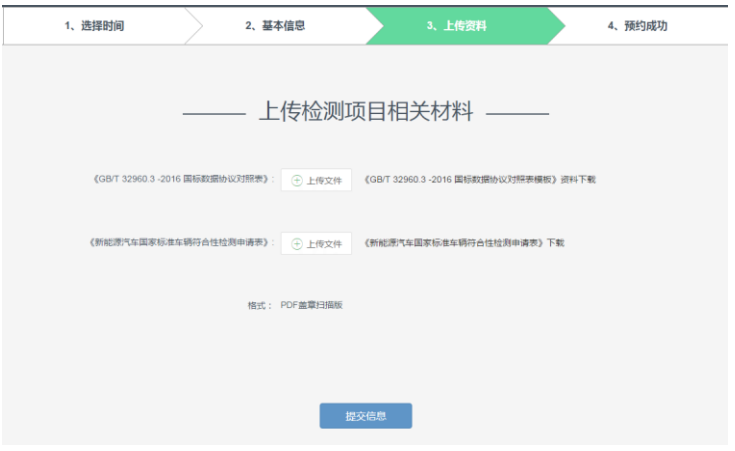

◆ 资料未上传完成, "预约成功", 此条车辆检测预约状态处于"创建"状态。

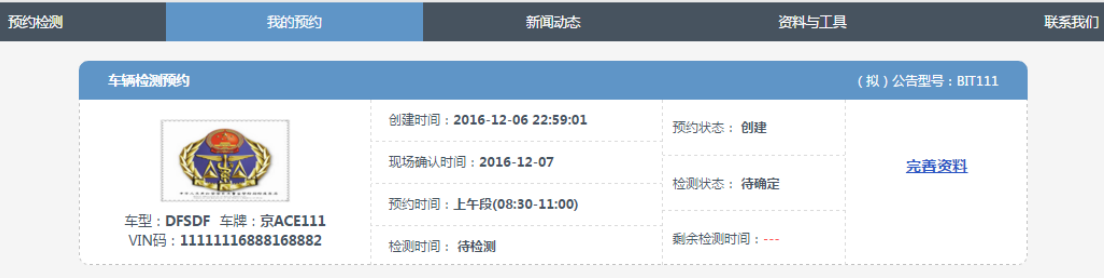

## ◆资料已上传完成,"预约成功",此条车辆检测预约状态处于"待审核状态"。

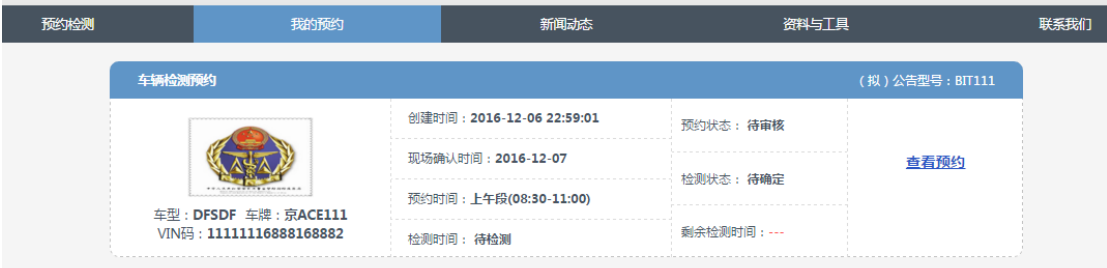

## ◆资料审核不通过,此条车辆检测预约状态处于"审核不通过"

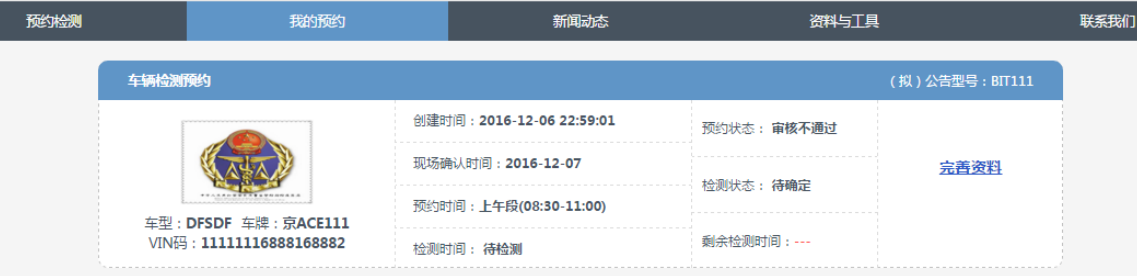

◆点击"完善资料"可查看审核意见。

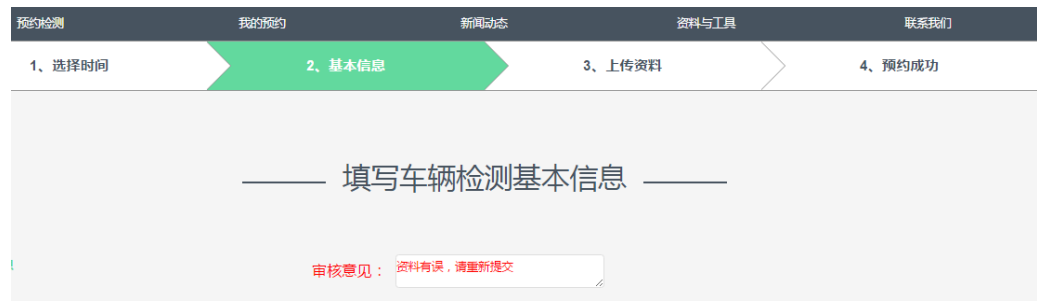

◆资料审核通过,此条车辆检测预约状态处于"申请成功"。

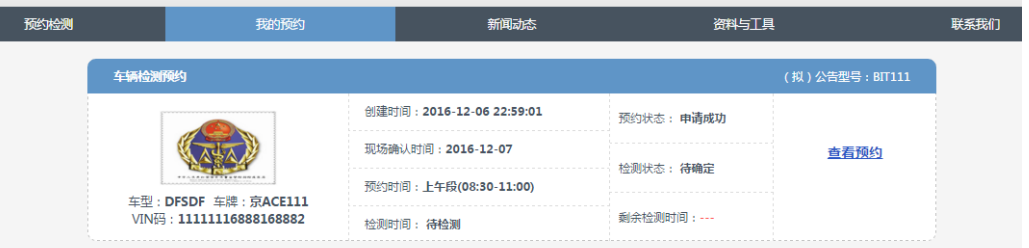

◆确定检测时间后,检测时间由"待检测"变更为实际检测时间,剩余检测时间显示倒计 时。

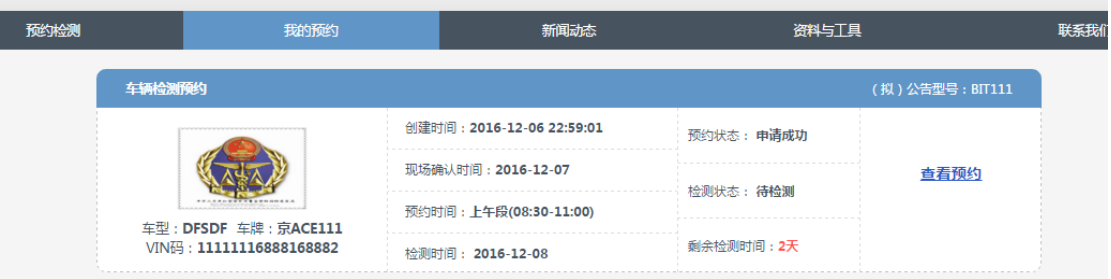

## ◆检测时,检测时间变更为当前检测日期,剩余检测时间置空,检测状态变更为"检测中"。

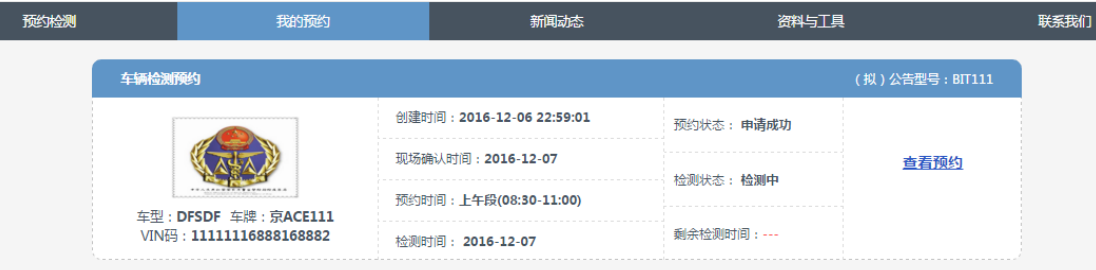

# ◆检测后,检测状态变更为 "检测已完成"。

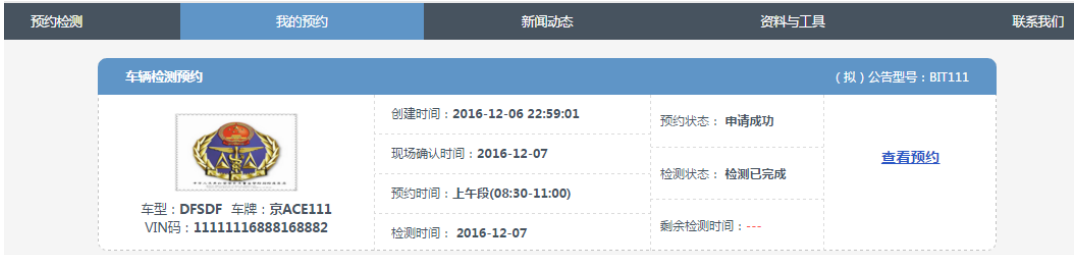

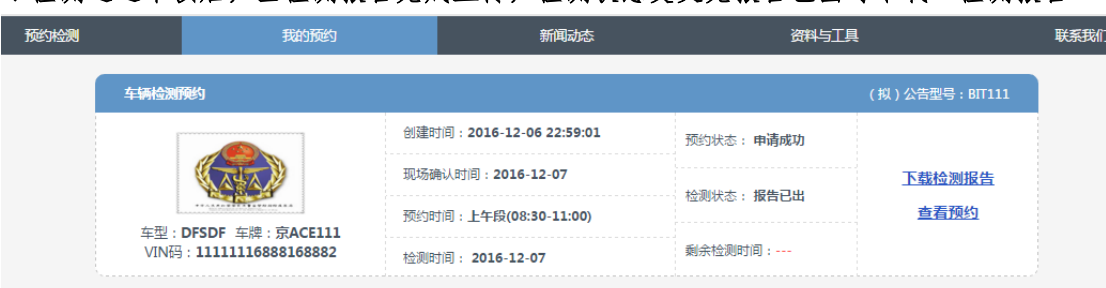

◆检测通过审核后,当检测报告完成上传,检测状态变更完报告已出可下载"检测报告"

# <span id="page-15-0"></span>2. 新能源国家监测与管理中心平台符合性预约

# <span id="page-15-1"></span>平台联调预约步骤:

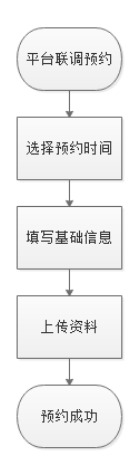

<span id="page-15-2"></span>官网操作图解:

<span id="page-15-3"></span>平台联调预约须知:

- ◆ 预约时间:预约时间只能预约当前日期的从第 15日开始第 30日截止;
- ◆ 填写信息:用户所预约信息必须保证所报车型真实有效;
- ◆ 填写信息: 用户填写"新能源汽车国家标准车辆符合性检测申请"信息 过程中,不允许有空项;
- ◆ 基本信息填写完成,如"上传资料"无法在当前时间上传,点击提交 信息,为提交本次第一步与第二步信息。
- ◆ 用户信息填写不完整,需通过我的预约界面点击"完善资料"完善信 息。
- ◆ 用户资料完善后,申请资料将会进入待审核期。
- 《新能源汽车国家标准车辆符合性检测申请表》需上传盖章签字扫描 版。
- ◆ 预约审核期:1~3 工作日,反馈预约审核结果。预约企业可根据"预 约官网"中"我的预约"上查询预约状态。
- ◆ 现场确认:审核通过后,应按预约时间至新能源汽车国家监测与管理 中心进行现场确认,需携带相关审核材料盖章原件。
- ◆ 现场确认:现场确认时可针对国标或对接问题进行提问,可现场申请 模拟检测。
- ◆ 平台联调作为车辆厂商企业平台符合性检测,需在第一次与国家平台 进行技术对接、双方平台发生重大更新时、企业平台发生更换时申请。
- ◆ 联调时数据建议采用实车数据,如无实车数据可使用全工况模拟数据 进行联调。
- ◆ 检测审核:平台联调结束后,国家平台将对平台联调测试过程及内容 进行审核。
- ◆ 报告发放:审核通过后,将由新能源汽车国家监测与管理中心发放《新 能源汽车国家标准平台符合性报告》,测试厂商至国家平台自提或申 请邮寄。
- ◆ 车辆厂商可凭《新能源汽车国家监测与管理中心平台符合性报告》申 请车辆符合性联调中转发检测部分。

<span id="page-16-0"></span>◆ 进入官网→登录账户

<span id="page-16-1"></span>◆登录界面:

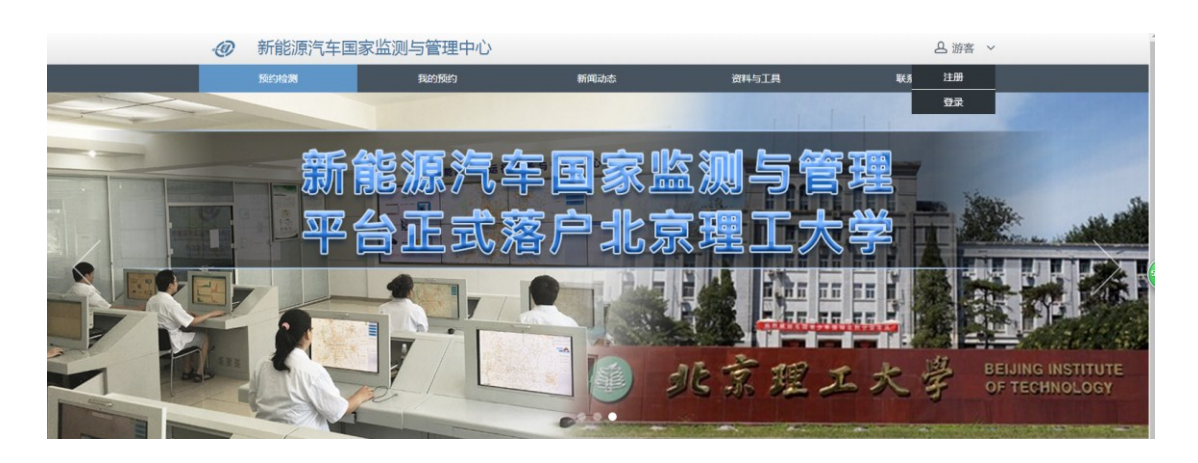

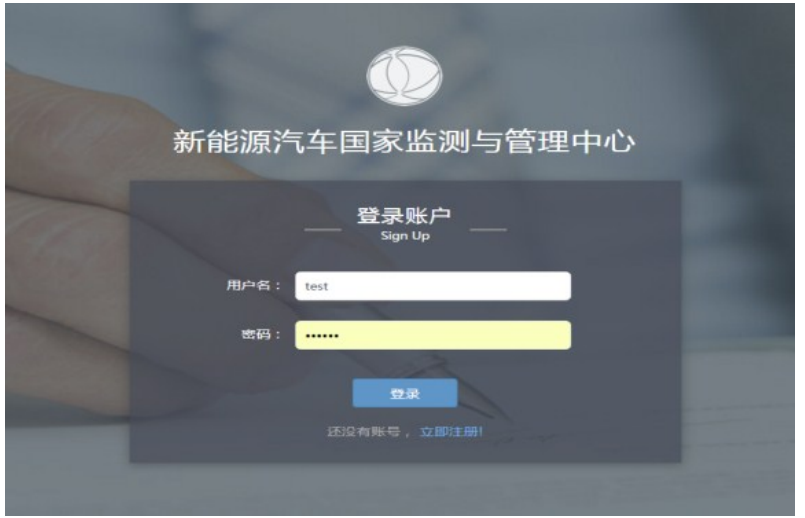

## <span id="page-17-0"></span>◆选择→平台联调预约

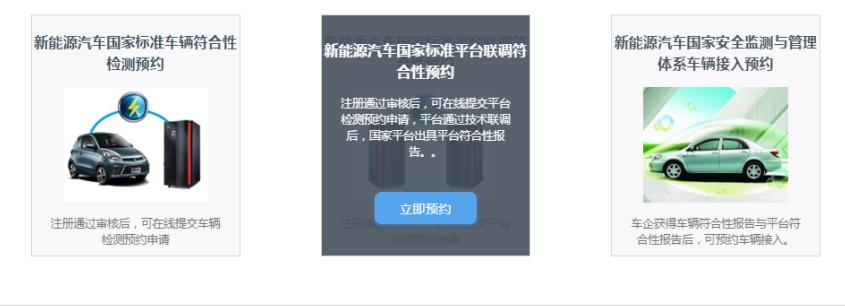

版权所有:北元理工大学电动车辆国家工程实验室 地址:北京市海淀区冷泉东路16号北院<br> 联系方式:010-62465988 邮编:100095 京ICP备16054433号-1<br> 技术支持:北<del>京理工新源信息科技有限</del>公司

<span id="page-17-1"></span>选择→预约时间

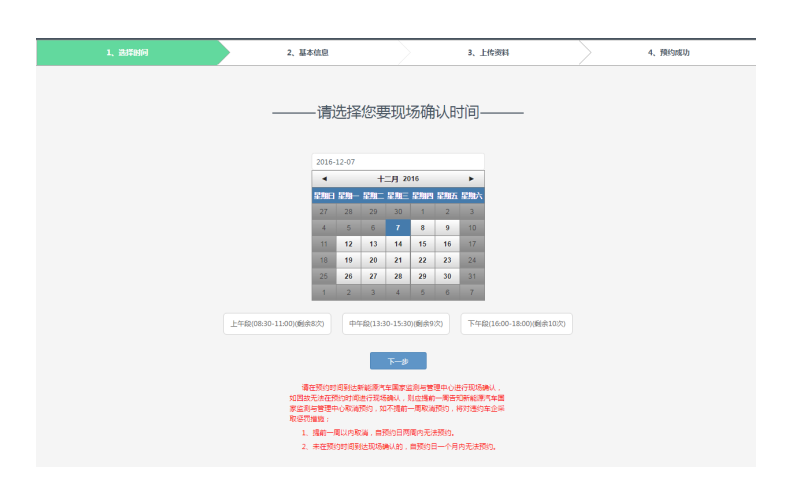

平台联调对接填写内容(请确认填写的信息精准无误,以免影响审核)

◆平台符合性申请基本信息填写

<span id="page-18-0"></span>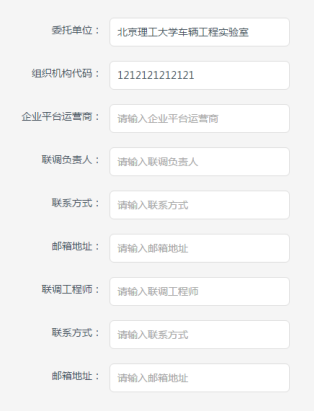

## 内容说明:

)委托单位:预约项目委托单位默认注册时填写的委托单位。

2)组织机构代码:预约项目委托单位默认注册时填写的组织机构代码。

)企业平台运营商:根据平台联调由委托单位人员填写企业平台运营商全称。

- )联调负责人:平台联调负责人名称。
- )联系方式:平台联调负责人联系电话。
- )邮箱地址:平台联调负责人邮箱地址。
- )联调工程师:负责本次平台联调的工程师名称。
- )联系方式:负责本次平台联调的工程师联系电话。
- )邮箱地址:负责本次平台联调的工程师邮箱地址。

◆填写联调企业平台信息

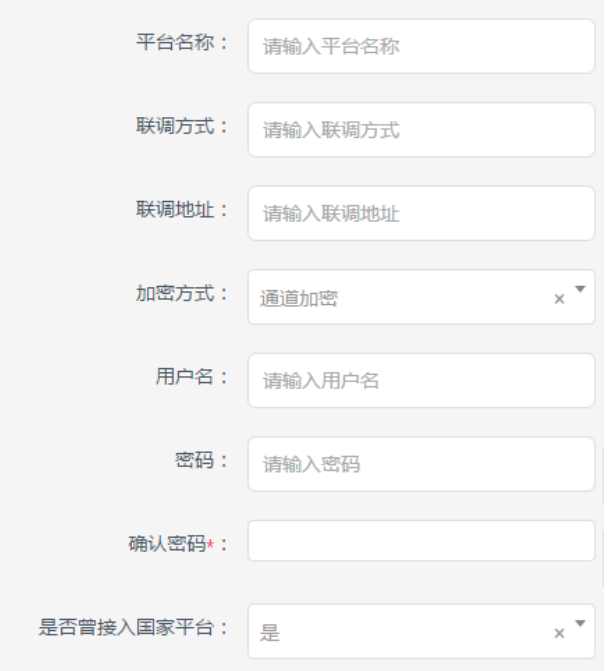

#### 内容说明:

)平台名称:填写平台名称。

)联调方式:根据实际情况填写,如:TCP、HTTP 或其他方式。

- )加密方式:根据实际情况填写数据加密或通道加密。
- )联调地址:联调时使用的有效域名或公网 IP 地址。
- )用户名:联调时使用的用户名,企业自行定义。
- )密码:联调时使用的密码,企业自行定义。
- )是否曾接入国家平台:根据实际情况选择。

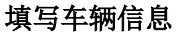

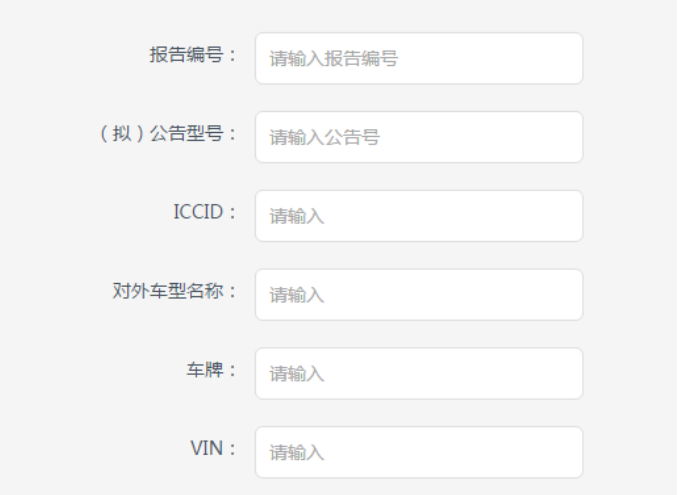

## 内容说明:

1)车辆符合性报告编号:所指新能源汽车国家标准车辆符合性报告编号, 如为模拟数据请填写技术联调。

- 2)(拟)公告型号:联调车型对应公告号。
- 3) ICCID: 本次联调车辆所使用的 SIM 卡号的 ICCID。
- 4)车型名称:车型对外销售车型名称。
- 5)车牌:联调车牌由用户自定义模拟需符合车牌命名规范。
- 6) VIN: 本次联调车辆 VIN, 如模拟应符合 VIN 编码规范。

◆ 上传检测项目相关材料, 按照要求填写后上传。(如果文件无法及时上传, 可以"提交 信息"跳过此步骤,后续可在首页"导航栏"中"我的预约"中完善信息。)

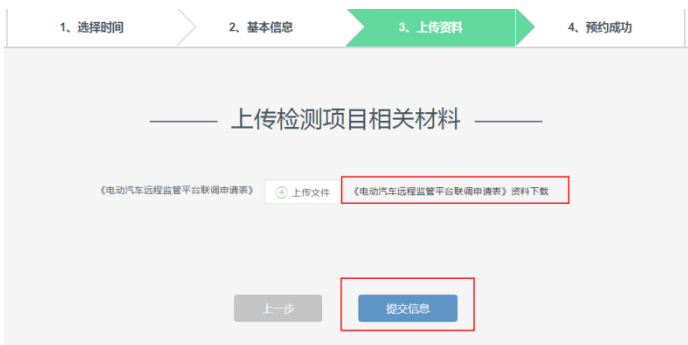

◆ 预约成功系统提示:(上传检测相关项目资料,如不传不影响预约成功,待资料补齐后 进入待审核)

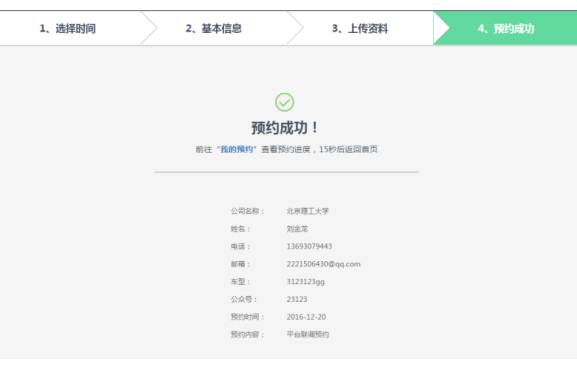

◆资料已上传完成,"预约成功",此条平台检测预约状态处于"待审核状态"。

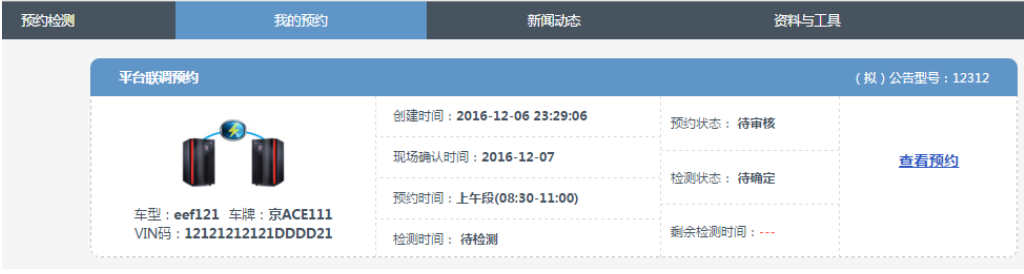

资料审核不通过,此条平台检测预约状态处于"审核不通过"

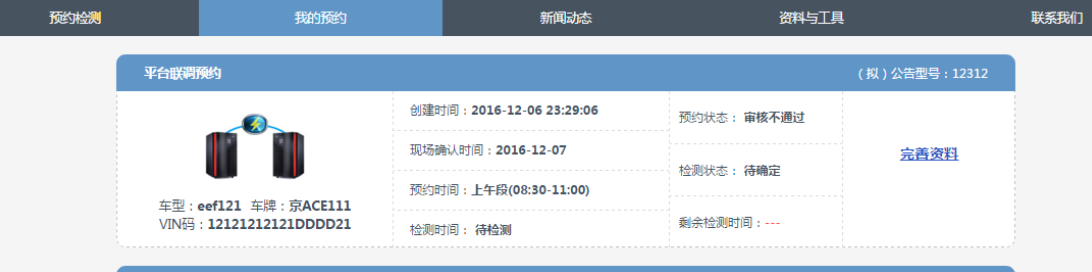

## ◆点击"完善资料"可查看审核意见。

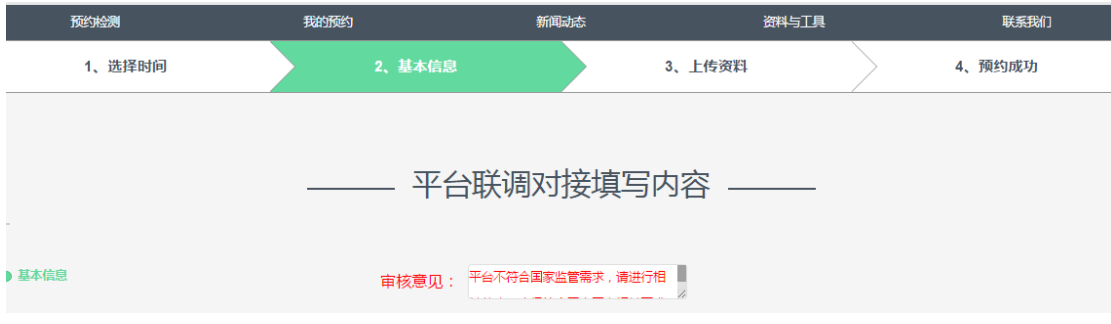

## ◆资料审核通过,此条平台检测预约状态处于"申请成功"。

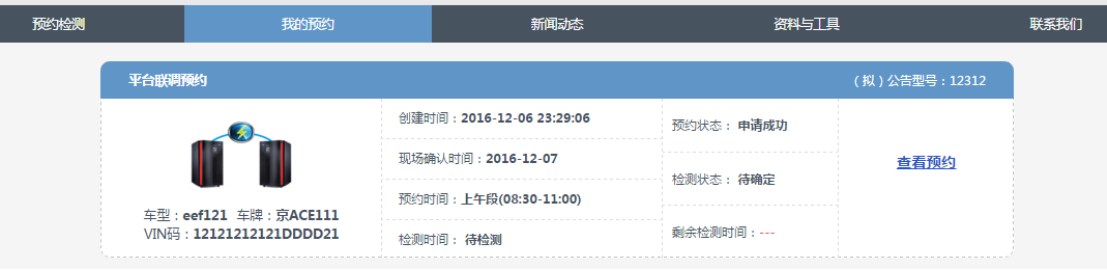

## ◆确定检测时间后,检测时间由"待检测"变更为实际检测时间,剩余检测时间显示倒计 时。

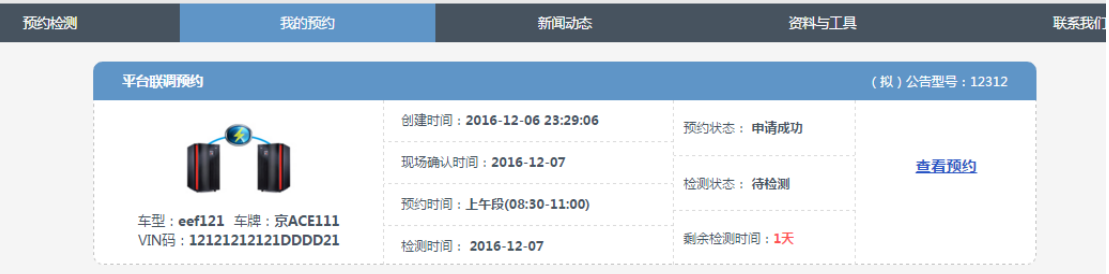

## ◆检测时,检测时间变更为当前检测日期,剩余检测时间置空,检测状态变更为"检测中"。

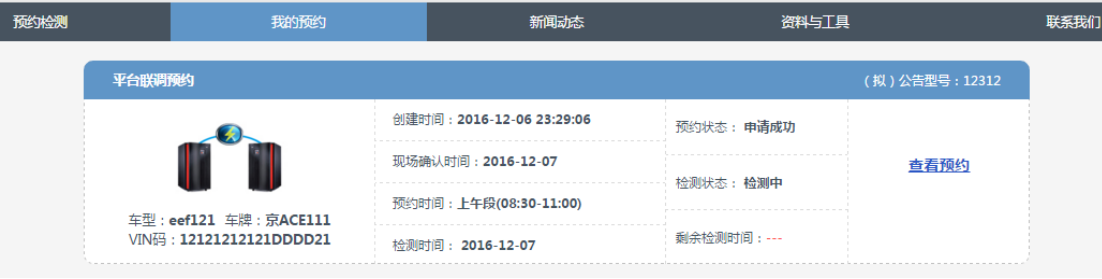

# ◆检测后,检测状态变更为 "检测已完成"。

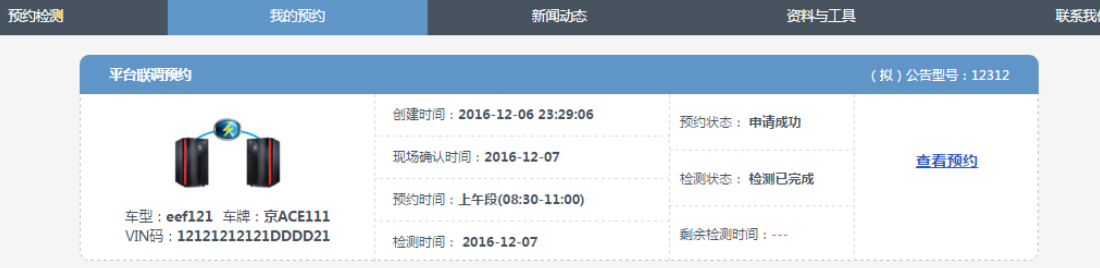

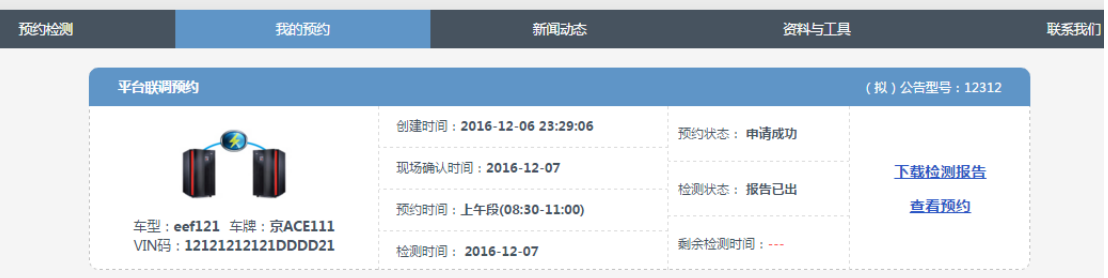

# ◆检测通过审核后,当检测报告完成上传,检测状态变更完报告已出可下载"检测报告"

# ◆ 资料审核不通过,此条平台检测状态处于"检测失败"。

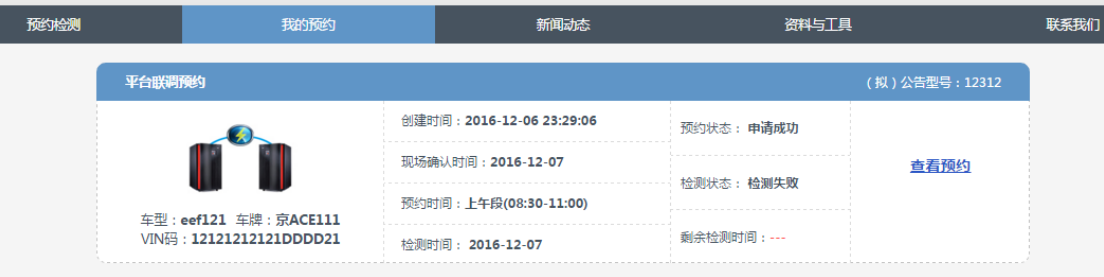

◆ 点击"完善资料"可查看审核意见。